Start at the top of the Ditch with the blade all the way up. **Edit:** This feature will allow you to remove points from the survey line.

1. Select **Start Survey**

Drive the Ditch in the direction of the flow of the water, follow **EXACTLY WHERE YOU WANT THE ditch to be, all the way to the and Panamers arrows arrows and Panamers and Panamers and Panamers and Panamers and Panamers and Panamers and Panamers and Panamers and Panamers and Panamers and P Outlet**  $\rho$  and the string to the still in contact with the still in contact with the still in contact with the screen. **Min Grade** – Changes the minimum grade of the ditch

2. Select **Stop Survey** at the Ditch Outlet.

3. Select **Auto Disabled** when ready to ditch. This button **Disabled** Auto will change from red to green and say Auto Enable. Now we have a setting of the setting of the setting of the setting of the setting of the setting of the setting of the setting of the setting of the setting of the setting you can start ditching. pulled makes a deliver **Cancel**—Returns to working screen without saving design

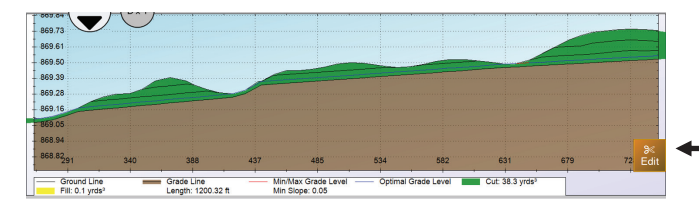

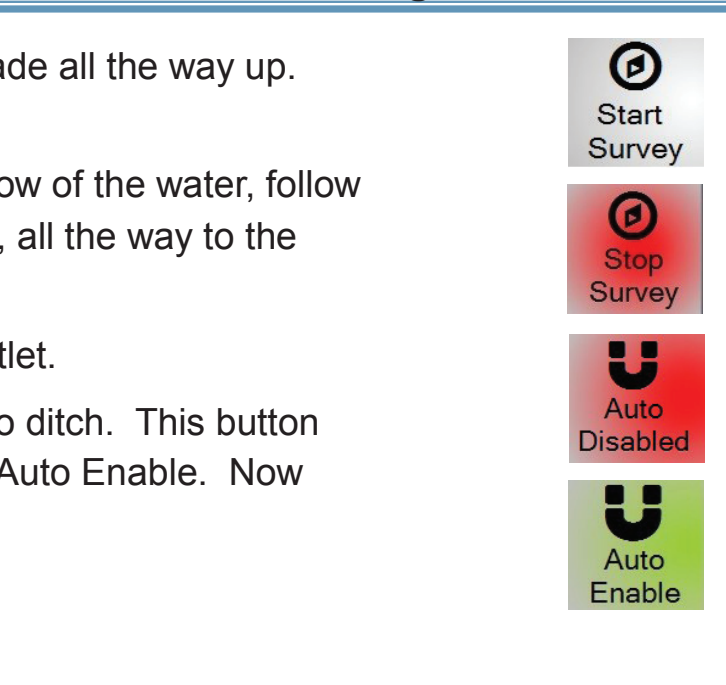

Press the Edit button to edit the design.

## **Cuide Start Edit Button**

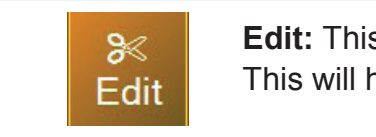

 $\sum_{n=1}^{\infty}$  This will help if you accidently drove too far or through a hole, etc. **Edit:** This feature will allow you to remove points from the survey line.

## **Editing a Survey Screenshot** Save Graph-Saves a screenshot c

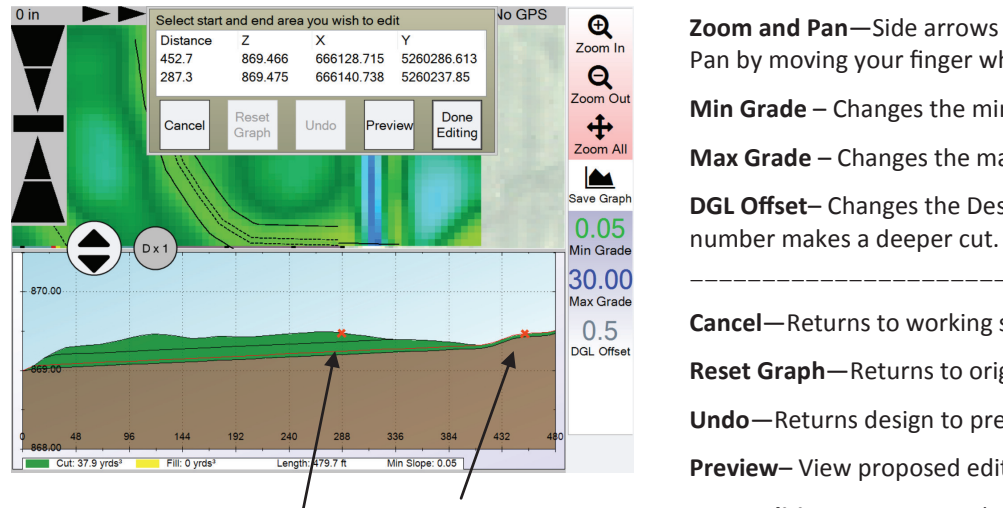

**Exactly Select start and end area you wish to edit** was to be dit was allow you to zoom to a specific section. **DGL Offset**– Changes the Designed Grade Line Offset. A positive Changes to discharges the Designed Grade Line Offset. A positive **Save Graph**—Saves a screenshot of graph. (in "Field" folder) Pan by moving your finger while still in contact with the screen. **Min Grade** – Changes the minimum grade of the ditch **Max Grade** – Changes the maximum grade of the ditch number makes a deeper cut. ———————————————————————————————————————————————————— **Cancel**—Returns to working screen without saving design **Reset Graph**—Returns to original design. **Undo**—Returns design to previous edit.

**Preview**– View proposed edit.

*Start Point—touch screen to make point.*

*End Point—touch screen to make point.*

Press the Edit but the edit the design. **Done Editing**—Saves new design and returns to working screen.